# Business Online Banking

User Guide Bill Payments

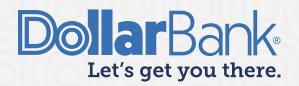

## **Table of Contents**

| Add a Biller                                 | 2  |
|----------------------------------------------|----|
| Task 1: Add a Bill for a Company or a Person | 2  |
| Making Bill Payments                         | 9  |
| Task 2: Make Payments to a Biller            |    |
| Bill History                                 |    |
| Task 3: Search Bill History of Payments      |    |
| Manage My Bills                              | 13 |
| Task 4: Update Biller Information            |    |
| Task 5: Add an Automatic Payment             |    |
| Task 6: Set Up Reminders for a Bill          | 16 |
| Task 7: Delete a Biller                      |    |
|                                              |    |

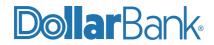

Paying your business bills online can help streamline your accounts payable process. Through Business Online Bill Pay, you can make one-time payments, set up automatic payments, receive bills online, send detailed invoice information with your payments and more. Below are the menu tabs available in Bill Pay:

- Payment Center: Make payments to a person or company.
- Add a Bill: Quickly add a person or company to pay a bill.
- Bill History: View, print or download bill history.
- Manage My Bills: Add or change bill options.

## Add a Biller

The Payment Center is the Bill Pay home screen. To pay bills online, simply add the companies and people you want to pay. Even if you don't receive bills from the company or person you want to pay, you can still add their information.

After you add the company or person to pay, the information appears in the Pay Bills section of the Payment Center. The company or person remains in your list of billers until you delete the biller.

#### Task 1: Add a Bill for a Company or a Person

Step 1: Click Bill Pay and select Pay Bill.

| BILL PAY - | PAYMENTS - | TRANSFERS 🕶 |
|------------|------------|-------------|
|            |            |             |
| BILL PA    | Y          | 🗹 Edit      |
|            |            |             |
| BILL PAY   |            |             |
| • Pay Bill | ]          |             |

New users will be directed to the Welcome to Online Bill Pay screen initially to get started.

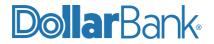

| Paying your business bills online can help make your accounts<br>ayable process more efficient and organized.<br>You can:                                                       | New Features<br>More control over your accounts payable process. The<br>Payment Center brings all the critical payment tasks to one                                                                                                    |
|----------------------------------------------------------------------------------------------------|----------------------------------------------------------------------------------------------------|
| make one-time payments.     set up automatic payments for repeating bills.     get bills delivered to you online.     send detailed invoice information with your     payments. | central location to save you time and keep you organized.<br>Faster payments. The dynamic calendar shows you the<br>earliest date the biller can receive your payment. Many<br>payments can be made by the next day.<br>A simplified user interface. We've made it easier to receive<br>and pay e-bills, set up automatic payments and reminders,<br>sign up for email notifications, and more! |
| Get Starte                                                                                                    | ed 🕨                                                                                                    |

Then, you will be directed to the Payment Center.

| Step | 2: | Click | Add | а | Bill. |
|------|----|-------|-----|---|-------|
|------|----|-------|-----|---|-------|

| • | BILL PAY -                                 | PAYMENTS - | TRANSFERS - | FRAUD CONT | ROL    | CHECK      | SERVICES -                         | REPORTS -       |
|---|--------------------------------------------|------------|-------------|------------|--------|------------|------------------------------------|-----------------|
|   |                                            |            |             | Payment    | Center | Add a Bill | Bill History                       | Manage My Bills |
|   | Welcome John Smi<br>Thursday, July 22, 202 |            |             |            |        |            |                                    |                 |
| ľ | Payment Center<br>Pay Bills                |            |             | 0          | Bill   | Reminders  |                                    |                 |
| F | Pay From *8641 V<br>Preferred A            | ccount     |             |            |        |            | minders to help<br>e due. We alert |                 |
|   | Add/Manage Groups [-] Unassigned Biller    | rs         |             |            |        |            | s of your bills y                  |                 |
|   | Features Biller Name<br>Celestial Inc      |            | Amount \$   | Pay Date   |        | Se         | t Up Reminders                     | 2               |
|   | Iconic Inc<br>*1231                        |            | \$          |            |        |            |                                    |                 |

**Step 3**: Selected Company or Person as needed, and click Continue.

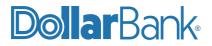

| Add a Bill<br>Quick Add a Company o                     | or Person to Pay                                                                            | 0                  |
|---------------------------------------------------------|---------------------------------------------------------------------------------------------|--------------------|
| To start making payments, se                            | lect the type of bill you want to add, and click <b>Continue</b> . More about who I can pay |                    |
| Who do you want to pay?                                 | Company                                                                                     |                    |
|                                                         | ○ Person                                                                                    |                    |
|                                                         |                                                                                             | Continue Cancel    |
| Security & Privacy<br>Copyright © 2021, Dollar Bank, Fe | ederal Savings Bank. All rights reserved.                                                   | Terms & Conditions |

Step 4: In Biller Name, type the name of the company you want to add. Then, click Search.

| To start making payme        | ents, select the type of bill you want to add, and click Continue. More about who I can pay                     |   |
|------------------------------|----------------------------------------------------------------------------------------------------|---|
| Who do you want to           | p pay? 💿 Company                                                                                                |   |
|                              | O Person                                                                                                    |   |
| Search<br>To find the compar | iy you want to add, enter the information and click <b>Search</b> . We'll try to find an address match for you. |   |
|                              | As it appears on bill fyou prefer, you can <u>enter all the information for your bill</u>                       |   |
|                              | Search Cance                                                                                                    | I |
|                              |                                                                                                    |   |

- If a match is found, the Add Information for a Company screen is displayed.
- If more than one match found, the Select a Company screen is displayed. Select the desired company to add and click Continue.
- If no match found, the Add Additional Information screen is displayed. Enter the biller address and phone number.

Step 5: In this example, a match is not found and the Add Additional Information screen is displayed.

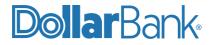

| Add a Bill                                                  |                                                                                                    |
|-------------------------------------------------------------|----------------------------------------------------------------------------------------------------|
| Add Additional Information                                  | 0                                                                                                    |
|                                                             | •                                                                                                    |
|                                                             | n for the company you want to pay. Your account information must be<br>he correct account. This information may appear on a bill or invoice |
| Asterisks (*) indicate required information.                |                                                                                                    |
| * Biller Name John Bill                                     |                                                                                                    |
| Nickname<br>What should I type?                             |                                                                                                    |
| * Account Number<br>What if I don't have an account number? |                                                                                                    |
| * Confirm Account Number                                    |                                                                                                    |
| * Biller Address 1<br>Where you would mail payments         |                                                                                                    |
| Biller Address 2                                            |                                                                                                    |
| * Biller City / State                                       | State ~                                                                                                    |
| * Biller ZIP Code                                           | -                                                                                                    |
| * Biller Phone Number ()                                    | •                                                                                                    |
|                                                             | Add Bill Cancel                                                                                                    |
|                                                             |                                                                                                    |

Enter the required fields as marked by an asterisk (\*). Click Add Bill.

Step 6: The Company Added message will appear.

- Click Add Another Bill to add another company or person.
- Click Finished to return to Payment Center screen.

| Add a Bill                                                                                |                           |
|-------------------------------------------------------------------------------------------|---------------------------|
| Company Added                                                                             | 0                         |
| You've just added John Bill to Small Business Bill Pay, and we've saved your information. |                           |
|                                                                                           | Add Another Bill Finished |
|                                                                                           |                           |

**NOTE:** The difference between adding a company or a person is in the Add Additional Information field details. All other steps are similar.

Below is the Add Additional Information screen for a Person. You can search by phone number and the system searches publicly for available phone listings for a name and address. If matched, you will see the name and address.

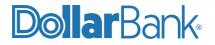

| Company                                                                                                    |
|----------------------------------------------------------------------------------------------------|
| <ul> <li>Person</li> </ul>                                                                                                    |
| want to add, enter the phone number and click <b>Search</b> . We'll search publicly available phone listings and address match for you. <u>More about phone search</u> Phone Number ( ) Phone Number ( ) |
| 3                                                                                                    |

If no match is found, the Add Additional Information screen will appear.

| Add a Bill                                   |                                                                                                    |
|----------------------------------------------|----------------------------------------------------------------------------------------------------|
| Add Additional Information                   |                                                                                                    |
|                                              |                                                                                                    |
|                                              | enter the information for the person you want to pay. Your account information must<br>d on time and to the correct account. This information may appear on a bill or invoice<br>erson. |
| Asterisks (*) indicate required information. |                                                                                                    |
| * First and Last Name                        | ,                                                                                                    |
| Nickname<br>What should I type?              |                                                                                                    |
| * Address 1<br>Where you would mail payments |                                                                                                    |
| Address 2                                    | 2                                                                                                    |
| * City / State                               | State ~                                                                                                    |
| * ZIP Code<br>xxxxx-xxxx                     |                                                                                                    |
| * Phone Number<br>(xxx)xxx-xxxx              |                                                                                                    |
|                                              | Add Bill Cance                                                                                                    |
|                                              |                                                                                                    |

**Step 7:** If the biller offers eBills, you will be prompted to sign up. If you do not wish to sign up for an eBill at that time, you can set it up anytime from the Manage Bills screen or the eBills icon next to the biller name.

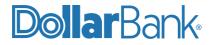

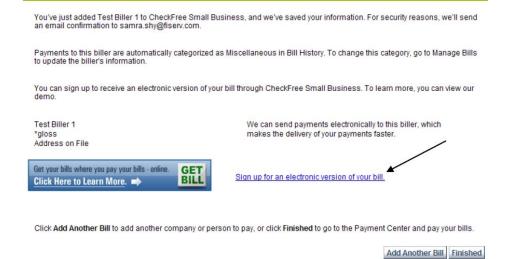

Click Sign up for an electronic version or your bill and the Add a Biller screen will appear.

| dd an Electronic Version of My Ilill                                                                                                    |                                                                                                    |                         |                                 |
|----------------------------------------------------------------------------------------------------|----------------------------------------------------------------------------------------------------|-------------------------|---------------------------------|
| From the Mailbox                                                                                                    | View demo to learn more                                                                             |                         |                                 |
| Begin receiving your bills electronically tod                                                                                                    |                                                                                                    |                         |                                 |
| To add an electronic version of your bill, which you can view in th                                                                                                    | e Payment Center, enter the information leg                                                         | une by CHICAGO 1        | RIBUNE and block Add Featur     |
| Enter 8-digit # with up 60680-0015. Merchant# is 7031, standard p                                                                                                    | ayree 8, biller proc center 14                                                                      |                         |                                 |
| Asterisks (*) indicate required information                                                                                                    |                                                                                                    | The biller-r            | equested<br>is required for     |
| Necount Number                                                                                                    | @10712 +                                                                                            | successful              |                                 |
| in addition to seeing your bill in the Payment Center, each time a<br>due and due date.                                                                                                    | new bill arrives, you'll receive a text e-mail n                                                    | otfoaton with summ      | rary information such as the ar |
| pve and pve sale.                                                                                                    |                                                                                                    |                         |                                 |
| Send my e-mail rootfloations using HTML e-mail. <u>What is HTM</u><br>D toolny me by e-mail when the first bit actives.<br>D Don't notify me by e-mail when the first bit actives.                                                                                                    |                                                                                                    |                         |                                 |
| Send my e-mail rootfloations using HTML e-mail. <u>What is HTM</u><br>D toolny me by e-mail when the first bit actives.<br>D Don't notify me by e-mail when the first bit actives.                                                                                                    | <u>5, mat°</u><br>karla phelps@fiserv.com                                                           |                         |                                 |
| Send my e-mail rootfloations using HTML e-mail. <u>What is HTM</u><br>D toolny me by e-mail when the first bit actives.<br>D Don't notify me by e-mail when the first bit actives.                                                                                                    | karla phelps@faerv.com                                                                              |                         |                                 |
| Send my ernal notifications using HTHL ernal. <u>What is HT</u><br>Display me by e-mail when the first bit actives.<br>Display the by e-mail when the first bit actives.<br>E-mail Address                                                                                                    | karla.pheips@fiserv.com                                                                             | tere the biller is prov | ding service. Enter any change  |
| Send my ernal notifications using HTHL ernal. <u>What is HTD</u><br>toolny me by e-mail when the first bit actives.     Son't notify me by e-mail when the first bill arrives. <b>E-stail Address</b> You can send my e-mail address to this biller                                                                                                    | karla.phelps@fiserv.com<br>No<br>Mensme on the scoours and the address ut                           | nere the biller is prov | ding service. Enter any shange  |
| Send my ernal notifications using HTHL ernal. <u>What a HT</u><br>tobby me by ernal when the first bit arrives.     Ernal Address     You can send my ernal address to this biler                                                                                                    | karla.phelps@fiserv.com<br>No<br>Mensme on the scoours and the address ut                           | tere the biller is prov | ding service. Enter any shange  |
| <ul> <li>Send my ernal notifications using HTHL ermail. What is HTML or that is HTML by a http://www.line.com/or the first bill arrives.</li> <li>Don't notify me by e-mail when the first bill arrives.</li> <li>E-stail Address</li> <li>You can send my e-mail address to this biller</li> <li>Yes</li> <li>The name and address below should match the biller's records for recessary to match the information on your bill.</li> <li>* First Name/Middle Initial</li> </ul>                                           | Karla phelps@fiserv.com<br>No<br>the name on the account and the address of<br>Karla                | nang the biller is prov | ding service. Enter any change  |
| <ul> <li>Send my ernal notifications using HTHL ermail. What is HTML or that is HTML by a http://www.line.com/or the first bill arrives.</li> <li>Don't notify me by e-mail when the first bill arrives.</li> <li>E-stail Address</li> <li>You can send my e-mail address to this biller</li> <li>Yes</li> <li>The name and address below should match the biller's records for recessary to match the information on your bill.</li> <li>* First Name/Middle Initial</li> </ul>                                           | karla, phelps@fiserv.com<br>No<br>No name on the account and the address of<br>Karle<br>Testaccount | Nere the biller is prov | ding service. Exter any okang   |
| <ul> <li>Send my ernal notifications using HTHL ernal. What is HTL<br/>boothy me by ernal when the first bit anives.</li> <li>Don't notify me by ernal when the first bit anives.</li> <li>E-stall Address</li> <li>You can send my ernal address to this biller</li> <li>Yes</li> <li>The name and address below should match the biller's records for<br/>necessary to match the information on your bill.</li> <li>* First Name/Middle Institut</li> <li>* Last Name</li> <li>* Address 1</li> <li>Address 2</li> </ul> | karla, phelps@fiserv.com<br>No<br>No name on the account and the address of<br>Karle<br>Testaccount | tee fie biler is prov   | ding service. Enter any change  |

Once you have filled out the required information and clicked Add Feature, a message appears

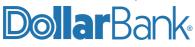

letting you know the request has been submitted. Click Finish.

Step 8: If interested, biller grouping allows you to categorize billers into groups.

| Payment Center   |                                               |                  |        |               |  |
|------------------|-----------------------------------------------|------------------|--------|---------------|--|
| Pay Bill         | 5                                             |                  |        | 3             |  |
| You can pa       | ay these bills from the                       | following accour | nt.    |               |  |
| Pay From         | Mindi's Checking                              | 62987 🔽          |        |               |  |
|                  | Preferred Account                             |                  |        |               |  |
|                  | Add a Card Ma                                 | inage Cards      |        |               |  |
| Add/Mana         | ge Groups                                     |                  |        |               |  |
| [+] Major        | Credit Cards                                  |                  |        |               |  |
| [-] Utilities    |                                               |                  |        |               |  |
| Features         | Biller Name 👻                                 |                  | Amount | Pay Date      |  |
| PAY              | Canyon Lake Water<br>*52741                   | Supply           | \$     |               |  |
| GET<br>BILL      | City Utilities - Spring<br>*56987             | field            | \$     |               |  |
| [-] Unassi       | gned Billers                                  |                  |        |               |  |
| Features         | Biller Name 🔻                                 |                  | Amount | Pay Date      |  |
| GET              | Chicago Tribune<br>*85214                     |                  | \$     |               |  |
| AUTO<br>PAY      | MID -AMERICAN HE                              | ATING & AIR      | \$     |               |  |
| AUTO             | Sunshine Daycare                              |                  | \$     |               |  |
| AUTO<br>PAY BILL | Test Biller 1<br>Jeson's phone bill<br>"jason |                  | \$     |               |  |
| GET              | <u>Test Biller 1</u><br>*karla                |                  | \$     |               |  |
| BILL             | Test Biller 10<br>*76655                      |                  | \$     |               |  |
| GET<br>BILL      | Test Biller 10<br>*11111                      |                  | \$     |               |  |
| BILL             | Test Biller 4<br>*78855                       |                  | \$     | I             |  |
| BILL<br>DUE      | <u>Test Biller 7</u><br>*kjk21                |                  | \$     |               |  |
|                  |                                               |                  |        |               |  |
|                  |                                               |                  |        | Make Payments |  |

- Click Add/Manage Group.
- Enter a Group Name, then click Add.
- Next to the biller there is a drop-down list to change the group.
- Once changed, return to the Payment Center to see the updates reflected.

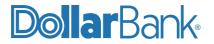

|        | Group Name                                                 | Add Group                      |                 |                   |
|--------|------------------------------------------------------------|--------------------------------|-----------------|-------------------|
|        |                                                            |                                | Return to Payme | ant Center        |
| show 🖂 | Utilities                                                  |                                | Rename Group    | Delete Group      |
|        | Canyon Lake Water Supply                                   | Change Group                   | *               |                   |
|        | City Utilities - Springfield                               | Utilities                      | ~               |                   |
| show . | Unassigned Billers                                         | Change Group                   |                 |                   |
|        | American Express<br>Vars Perional Card<br>197851           | Utilities<br>Unassigned Biller |                 |                   |
|        | AT&T Bill BellSouth<br>*61212<br>Chicago Tribune<br>*85214 | Change Group<br>Change Group   | * *             |                   |
|        | MID -AMERICAN HEATING & AIR COND                           | Change Group                   | ~               |                   |
|        | Sunshine Daycare                                           | Change Group                   | ~               |                   |
|        | Test Biller 1<br>Jason's phone bill<br>"jason              | Change Group                   | ×               |                   |
|        | Test Biller 10                                             | Change Group                   | ~               |                   |
|        |                                                            |                                | Return          | n to Payment Cent |

## Making Bill Payments

From the Payment Center you can make a payment to the billers. Also, there are quick links to Set Up Bill Reminders, View All Unapproved Payments and View Bill Payments.

#### Task 2: Make Payments to a Biller

Step 1: Click Bill Pay and select Pay Bill.

| BILL PAY - | PAYMENTS - | TRANSFERS 🕶 |  |
|------------|------------|-------------|--|
| BILL PA    | Y          | 🗹 Edit      |  |
| BILL PAY   |            | 0           |  |
| • Pay Bill | ]          |             |  |

In the Payment Center you can manage biller groups, sort your biller list, sign up for and view eBills or make a payment.

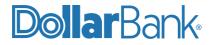

| BILL PAY -                           | PAYMENTS -                               | TRANSFERS    | FRAUD CONTR   | OL - CHECK S                                                   | SERVICES -                      | REPORTS 👻              |
|--------------------------------------|------------------------------------------|--------------|---------------|----------------------------------------------------------------|---------------------------------|------------------------|
|                                      |                                          |              | Payment C     | enter Add a Bill                                               | Bill History                    | Manage My Bills        |
| Welcome John S<br>Wednesday, July 21 |                                          |              |               |                                                                |                                 |                        |
| Payment Center                       | er                                       |              |               |                                                                |                                 |                        |
| Pay Bills                            |                                          |              | 0             | Bill Reminders                                                 |                                 |                        |
| Pay From *8641                       | ✓<br>d Account                           |              | -             | You can set up rem                                             | inders to belo                  |                        |
| Add/Manage Group                     |                                          |              |               | when your bills are<br>electronic versions<br>too.             | due. We alert                   | you of any             |
| [-] Unassigned Bi                    |                                          |              |               |                                                                |                                 |                        |
| eatures Biller Nam<br>Celestial II   |                                          | Amount<br>\$ | Pay Date      | Set                                                            | Up Reminders                    | <u>è</u>               |
| Iconic Inc                           | IC .                                     | \$C          |               |                                                                |                                 |                        |
| *1231                                |                                          |              |               | Pending   Unappro                                              | ved                             |                        |
|                                      |                                          | N            | Make Payments | You have no unapp<br>45 days at this time                      | roved paymer                    | nts for the last       |
|                                      |                                          |              |               | To view unapproven<br>than this, click the V<br>Payments link. | d payments th<br>√iew All Unapp | at are older<br>proved |
|                                      |                                          |              |               | View All Ur                                                    | napproved Pay                   | <u>yments</u>          |
|                                      |                                          |              |               | Recent Payments                                                |                                 |                        |
|                                      |                                          |              | ļ.            |                                                                | ount                            | Pay Date               |
|                                      |                                          |              |               |                                                                | tal: \$0.00                     |                        |
|                                      |                                          |              |               | Vie                                                            | w Bill History                  |                        |
|                                      |                                          |              |               |                                                                |                                 |                        |
| Security & Priva                     | i <u>cy</u><br>Illar Bank, Federal Savir |              |               |                                                                | Ten                             | ms & Conditions        |

**NOTE:** If you want to pay a biller that is not currently listed, you need to add the biller. Click Add a Bill to go to the Quick Add a Company or Person to Pay screen.

Step 2: Enter the details in payment widget for your desired biller.

- From drop-down, select the account from which payment will be processed.
- Enter the Amount.
- Enter the Pay Date manually or select from the calendar.
- Click Make Payments.

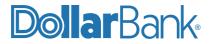

| Payme    | ent Center      |                                                 |       |                             |
|----------|-----------------|-------------------------------------------------|-------|-----------------------------|
| Pay E    | Bills           | Coloret the Dev                                 |       | 2                           |
| Pay From |                 | Select the Pay<br>From Account<br>using dropdow |       | Enter or Select<br>Pay Date |
| Add/Man  | age Groups      |                                                 | 3     |                             |
| [-] Unas | ssigned Billers |                                                 |       |                             |
| Features | Biller Name     | Am                                              | ount  | Pay Date                    |
|          | Celestial Inc   | \$                                              |       |                             |
|          | *1231 Pay       | nter \$                                         |       |                             |
|          | Ame             | ount (                                          | Click |                             |
|          |                 |                                                 | 4     | Make Payments               |

Step 3: The Review Payments screen shows the total amount for all payments you'd like to make.

- In Memo, type additional information as needed to send with the payment (up to 34 characters).
- In Check No., type a reference number for this payment. If it is an electronic payment, the check number is replaced by a transaction number.

| Pay Bills                                                                                                    |                 |                 |                     |                           |                         |                     |  |
|----------------------------------------------------------------------------------------------------|-----------------|-----------------|---------------------|---------------------------|-------------------------|---------------------|--|
|                                                                                                    | Review Payments |                 |                     |                           |                         |                     |  |
| You're making                                                                                                    | payments for    | the following I | bills. Please revie | ew the information and cl | lick Submit Payments.   |                     |  |
| Unassigned B                                                                                                    | illers          |                 |                     |                           |                         |                     |  |
| Biller Name                                                                                                    | Account         | Amount          | Pay Date            |                           |                         |                     |  |
| Celestial Inc                                                                                                    | *8641           | \$3.33          | 07/26/2021          | Memo                      | Bill Payment stationary | /                   |  |
|                                                                                                    |                 |                 |                     | Check Number:             | 1211                    |                     |  |
|                                                                                                    | Total:          | \$3.33          |                     |                           |                         |                     |  |
|                                                                                                    |                 |                 |                     |                           | Submit Payments         | Make Changes Cancel |  |
|                                                                                                    |                 |                 |                     |                           |                         |                     |  |
|                                                                                                    |                 |                 |                     |                           |                         |                     |  |
| Security & P                                                                                                    | rivacy          |                 |                     |                           |                         | Terms & Conditions  |  |
| Security & Privacy     Terms & Conditions     opyright © 2021, Dollar Bank, Federal Savings Bank. All rights reserved. |                 |                 |                     |                           |                         |                     |  |
|                                                                                                    | · · ·           |                 | <u> </u>            |                           |                         |                     |  |

 Click Submit Payments. The Payment Confirmation screen displays the confirmation numbers automatically assigned to each of the payments.

**Step 4**: Click Note to add a description of the payment (up to 256 characters). The Note isn't sent with the payment. To view the note, go to Bill History.

To print the payment confirmation click Print. Click Finished to return to the Payment Center.

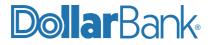

| Pay Bills                                                 |                              |              |                 |                          |                          |                 |
|-----------------------------------------------------------|------------------------------|--------------|-----------------|--------------------------|--------------------------|-----------------|
| Payment Confirmation                                      |                              |              |                 |                          |                          | 2               |
| You've paid the following bills. If                       | you want to keep any addit   | ional inform | ation on file w | vith the bill, click the | e Note link.             | Print           |
| Unassigned Billers                                        |                              |              |                 |                          |                          |                 |
| Biller Name                                               | Account                      | Amount       | Pay Date        | Confirmation             |                          |                 |
| Celestial Inc                                             | *8641                        | \$3.33       | 07/26/2021      | RRWYR-LTF1T              | Bill Payment stat ionary | <u>Note</u>     |
|                                                           | Check Number:                | 1211         |                 |                          |                          |                 |
|                                                           | Total:                       | \$3.33       |                 |                          |                          |                 |
|                                                           |                              |              |                 |                          | Fi                       | nished          |
| Security & Privacy     Copyright © 2021, Dollar Bank, Fed | eral Savings Bank. All right | s reserved.  |                 |                          | <u>Terms &amp; Cor</u>   | <u>nditions</u> |

## **Bill History**

#### **Task 3: Search Bill History of Payments**

In Bill History, you can search all payments and bills for the past 18 months.

Step 1: Click Bill Pay and select Pay Bill. Then, click Bill History.

| • | BILL PAY -                                   | PAYMENTS 👻 | TRANSFERS 👻 | FRAUD CONTROL - | CHECK      | SERVICES -   | REPORTS 👻       |
|---|----------------------------------------------|------------|-------------|-----------------|------------|--------------|-----------------|
|   |                                              |            |             | Payment Center  | Add a Bill | Bill History | Manage My Bills |
|   | Welcome John Smit<br>Thursday, July 22, 2021 |            |             |                 |            | LN           |                 |

- Step 2: The View Payments and Bill screen will display the following: Biller Name, Account, Amount, Pay Date, Status, Initiated By and Action. Statuses can be Pending, Unapproved, Paid, Canceled, Unpaid and Filed.
- Step 3: To view payments and bills for a different date range, select the desired option in Current View. Options are: Past 30 days and future, Past 60 days and future, Past 90 days and future, Past 180 days and future, Past 12 months and future, Past 18 months and future and Specific date range.

Use Additional Options to search for specific payments. Options are Biller name, Category, Payment status, Account number and Initiated By.

When ready, click Go.

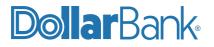

| ACCOUNTS - | BILL PAY -                           | PAYMENTS -                | TRANSFERS -        | FRAUD                  | CONTROL 👻       | CHECK S             | ERVICES 👻       | REPORTS -          | FILE SER |
|------------|--------------------------------------|---------------------------|--------------------|------------------------|-----------------|---------------------|-----------------|--------------------|----------|
| ſ          |                                      |                           |                    | Pa                     | ayment Center   | Add a Bill          | Bill History    | Manage My Bills    |          |
|            | Bill History                         |                           |                    |                        |                 |                     |                 |                    |          |
|            | View Payment                         | ts and Bills              | Step 5             |                        |                 |                     |                 | 2                  |          |
|            | All Payments   Una                   | approved Payments         |                    |                        |                 |                     |                 |                    |          |
|            | To view payments specific payments.  | and bills for a different | date range, select | an option in <b>Cu</b> | rrent View. Use | Additional O        | ptions to sear  | ch for Print       |          |
|            | Current View Pas                     | st 60 days and future     | e <b>∨</b> _A      | dditional Optio        | ns              |                     |                 |                    |          |
| Step 3     |                                      |                           |                    | Show Biller            | Name 🗸          |                     |                 |                    |          |
|            |                                      |                           |                    | For Iconic             | : Inc *1231 🗸   | Go                  |                 |                    |          |
|            | There are <u>0 unappro</u>           | oved payments.            |                    |                        |                 |                     |                 |                    |          |
|            | How do I sort, searc                 | <u>h, or categorize?</u>  |                    |                        |                 | 3                   |                 |                    |          |
|            | Payments 1 - 1 of 1                  |                           |                    |                        |                 | <<                  | First < Prev 1  | Next > Last >>     | tep 4    |
|            | Biller Nan<br>Category               |                           | ccount             | Amount                 | Pay Date        |                     | atus<br>ated By | Action             |          |
|            | Iconic Inc<br>Uncategorized<br>*1231 | *8641                     | !                  | \$12.00                | 07/26/2021      | Pending<br>ot308peu | 4768xdq         | <u>View Detail</u> |          |
|            | Payments 1 - 1 of 1                  |                           |                    |                        |                 | <<                  | First < Prev 1  | Next > Last >>     |          |
|            |                                      |                           |                    |                        |                 |                     |                 | Download File      |          |
|            |                                      |                           |                    |                        |                 |                     |                 | )                  |          |

Step 4: Click View Details to view Bill Details. Click Print to print the details. Click Finished to return to the View Payments and Bills screen.

Step 5: Click the Unapproved Payments link to view unapproved payments and approve as needed.

Step 6: Click Print to print the screen information, or Download File to download.

### Manage My Bills

Manage My Bills allows you to update biller information, set up bill reminders or automatic payments, receive your bill online and delete billers.

#### Task 4: Update Biller Information

Step 1: Click Bill Pay and select Pay Bill. Then, click Manage My Bills.

| BILL PAY -                                 | PAYMENTS - | TRANSFERS 🔻 | FRAUD CONTROL 🔻 | CHECK SERVICES - |              | REPORTS 🔻       |
|--------------------------------------------|------------|-------------|-----------------|------------------|--------------|-----------------|
|                                            |            |             | Payment Center  | Add a Bill       | Bill History | Manage My Bills |
| Welcome John Smi<br>Thursday, July 22, 202 |            |             |                 |                  |              |                 |

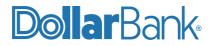

Step 2: Select the Biller Name from the drop-down to add or change options.

Available options are:

- Add an automatic payment
- Set up reminders for this bill
- Update biller information
- Delete this biller

| Payment Center Add a Bill Bill History Man                                                                                                    | nage My Bills                                                                                                    |  |  |  |  |  |  |
|----------------------------------------------------------------------------------------------------|----------------------------------------------------------------------------------------------------|--|--|--|--|--|--|
| Manage My Bills                                                                                                    |                                                                                                    |  |  |  |  |  |  |
| Add and Change Bill Options                                                                                                    | 2                                                                                                    |  |  |  |  |  |  |
| Select a bill, and then select what you'd like to do. Options include updating biller information, setting up bill reminders or autor payments, receiving your bill online, and deleting the biller. | Select a bill, and then select what you'd like to do. Options include updating biller information, setting up bill reminders or automatic<br>payments, receiving your bill online, and deleting the biller. |  |  |  |  |  |  |
| Available options vary based on the features that the biller offers and the information you've already set up for your bill.                                                                         |                                                                                                    |  |  |  |  |  |  |
| Biller Name John Bill *3123 V                                                                                                    |                                                                                                    |  |  |  |  |  |  |
| What would you like to do?                                                                                                    |                                                                                                    |  |  |  |  |  |  |
| <ul> <li>Add an automatic payment</li> </ul>                                                                                                    |                                                                                                    |  |  |  |  |  |  |
| <ul> <li>Set up reminders for this bill</li> </ul>                                                                                                    | ○ Set up reminders for this bill                                                                                                    |  |  |  |  |  |  |
| O Update biller information                                                                                                    |                                                                                                    |  |  |  |  |  |  |
| O Delete this biller                                                                                                    |                                                                                                    |  |  |  |  |  |  |
|                                                                                                    |                                                                                                    |  |  |  |  |  |  |

**Step 3:** The screen will differ according to the option selected. Enter the requested information accordingly. In this example, the option Update biller information has been selected. When complete, click Save Changes.

| <ul> <li>Set up reminders for this bill</li> </ul>          |                                                                                                    |
|-------------------------------------------------------------|----------------------------------------------------------------------------------------------------|
| Update biller information                                   |                                                                                                    |
| Asterisks (*) indicate required information.                |                                                                                                    |
| *Biller/Person Name                                         | John Bill                                                                                                    |
| Nickname                                                    |                                                                                                    |
| Category<br>Can I add a category2                           | on out of going on a construction of the construction of the const |
| Account Number<br>To <u>change</u> , type the entire number | *3123                                                                                                    |
| Confirm Account Number                                      | *3123                                                                                                    |
| *Address 1                                                  | 13240, Carmel Mountain                                                                                                    |
| Address 2                                                   |                                                                                                    |
| *City                                                       | San Diego                                                                                                    |
| *State/ZIP Code                                             | CA - California V 91901                                                                                                    |
| *Biller Phone Number<br>xxx-xxx-xxxx                        | 858-234-2342                                                                                                    |
|                                                             | Account Number — For your protection, we show only part of your account number.                                                                                                    |
|                                                             | Save Changes Cancel                                                                                                    |
| Delete this hiller                                          | <u></u>                                                                                                    |
| <ul> <li>Delete this biller</li> </ul>                      |                                                                                                    |

Step 4: A message will appear that your biller information has been updated successfully.

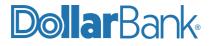

|                                                        | Payment Center | Add a Bill | Bill History | Manage My Bills |
|--------------------------------------------------------|----------------|------------|--------------|-----------------|
| Manage My Bills                                        |                |            |              |                 |
| Add and Change Bill Options                            |                |            |              | 0               |
| Your biller information has been updated successfully. |                |            |              |                 |

#### Task 5: Add an Automatic Payment

Step 1: Click Bill Pay and select Pay Bill. Then, click Manage My Bills.

| BILL PAY -                                | PAYMENTS - | TRANSFERS - | FRAUD CONTROL - | CHECK      | SERVICES -   | REPORTS -       |
|-------------------------------------------|------------|-------------|-----------------|------------|--------------|-----------------|
|                                           |            |             | Payment Center  | Add a Bill | Bill History | Manage My Bills |
| Welcome John Sm<br>Thursday, July 22, 202 |            |             |                 |            |              |                 |

Step 2: Select the Biller Name from the drop-down and select Add an automatic payment. Enter the required fields as marked by an asterisk (\*).

| Biller Name Celestial Inc 🗸                                                                                                    |
|----------------------------------------------------------------------------------------------------|
| What would you like to do?                                                                                                    |
| Add an automatic payment                                                                                                    |
| Asterisks (*) indicate required information.                                                                                        |
| Pay From *8641 ~                                                                                                    |
| *Payment Amount \$ 10                                                                                                    |
| All payments are the same amount                                                                                                    |
| ○ The amount of the last payment should be \$                                                                                       |
| *Send First Payment On 08/02/2021                                                                                                   |
| *Payment Frequency Monthly                                                                                                    |
| Send Payments Until I change or cancel this payment                                                                                 |
| O A total of payments are sent                                                                                                    |
| O But not after                                                                                                    |
| You can also receive email about your automatic payments.                                                                           |
| Email address                                                                                                    |
| We do not have an email address for your business. If you would like to receive any of these emails, please enter an email address. |
| Email me when the payment is pending                                                                                                |
| Email me when the payment has been sent                                                                                             |
| Email me before sending the last payment                                                                                            |
| Save Changes Cancel                                                                                                    |

Step 3: When complete, click Save Changes. Options to Edit, Delete or View the newly added payment will appear.

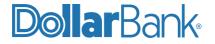

| age My Bills<br>Id and Change Bill Options<br>ect a bill, and then select what you'd like to do. Options include updating to<br>ments, receiving your bill online, and deleting the biller.<br>Ilable options vary based on the features that the biller offers and the info |                |               |                  | automatic |
|----------------------------------------------------------------------------------------------------|----------------|---------------|------------------|-----------|
| ect a bill, and then select what you'd like to do. Options include updating b<br>ments, receiving your bill online, and deleting the biller.<br>Ilable options vary based on the features that the biller offers and the info                                                |                |               |                  |           |
| ments, receiving your bill online, and deleting the biller.                                                                                                    |                |               |                  | automatic |
|                                                                                                    | rmation you've | already set u | p for your bill. |           |
| Name Celestial Inc 🗸                                                                                                    |                |               |                  |           |
|                                                                                                    |                |               |                  |           |
|                                                                                                    |                |               |                  |           |
| would you like to do?                                                                                                    |                |               |                  |           |
|                                                                                                    |                |               |                  |           |
| Add an automatic payment                                                                                                    |                |               |                  |           |
| Update automatic payment 1                                                                                                    |                |               |                  |           |
| Delete automatic payment 1                                                                                                    |                |               |                  |           |
| View automatic payment 1                                                                                                    |                |               |                  |           |
| Set up reminders for this bill                                                                                                    |                |               |                  |           |
| Update biller information                                                                                                    |                |               |                  |           |
| Delete this biller                                                                                                    |                |               |                  |           |

#### Task 6: Set Up Reminders for a Bill

Step 1: Click Bill Pay and select Pay Bill. Then, click Manage My Bills.

| BILL PAY -                                | PAYMENTS - | TRANSFERS - | FRAUD CONTROL - | CHECK      | SERVICES -   | REPORTS -       |
|-------------------------------------------|------------|-------------|-----------------|------------|--------------|-----------------|
|                                           |            |             | Payment Center  | Add a Bill | Bill History | Manage My Bills |
| Welcome John Sm<br>Thursday, July 22, 202 |            |             |                 |            |              |                 |

Step 2: Select the Biller Name from the drop-down and select Set up reminders for this bill.

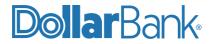

Step 3: Enter the required fields as marked by an asterisk (\*).

| Biller Name Tim Sanders V                                                                                                    |
|----------------------------------------------------------------------------------------------------|
| What would you like to do?                                                                                                    |
| Add an automatic payment                                                                                                    |
| Set up reminders for this bill                                                                                                    |
| Reminders are a helpful way to manage your bills.                                                                                                    |
| Here's how to start receiving reminders in the Payment Center:                                                                                                    |
| <ul> <li>Type the typical due date for this bill.</li> <li>Select how often you receive this bill.</li> <li>Type the typical amount due.</li> <li>Select how far in advance of the due date you want to receive a reminder.</li> </ul> |
| Asterisks (*) indicate required information.                                                                                                    |
| *Typical due date 07/31/2021                                                                                                    |
| *Bill Received Monthly                                                                                                    |
| Typical Amount Due \$ 100                                                                                                    |
| *How far in advance of the due date you want to be reminded of 10 days  this bill                                                                                                    |
| If you d like to receive email reminders, review your email address and select the type of reminders you want.                                                                                                    |
| *Email address johnsmith@zeal.com                                                                                                    |
| Email me to remind me my bill is due.                                                                                                    |
| Email me if not paid by the due date.                                                                                                    |
| Email me when the payment has been sent.                                                                                                    |
| Save Changes Cancel                                                                                                    |

When complete, click Save Changes.

Step 4: Options to Change or Stop reminders for this bill will appear.

|                              |                                                      |               |                         | Payment Center            | Add a Bill      | Bill History     | Manage My Bil |
|------------------------------|------------------------------------------------------|---------------|-------------------------|---------------------------|-----------------|------------------|---------------|
| Manage My                    | y Bills                                              |               |                         |                           |                 |                  |               |
| Add and                      | Change Bill Optic                                    | ns            |                         |                           |                 |                  | 2             |
|                              | and then select what ye<br>ceiving your bill online, |               |                         | dating biller information | n, setting up b | ill reminders or | automatic     |
| Available opt                | ions vary based on the                               | features that | the biller offers and t | the information you've    | already set u   | p for your bill. |               |
| Biller Name                  | Tim Sanders 🗸                                        | ·             |                         |                           |                 |                  |               |
| What would y                 | ou like to do?                                       |               |                         |                           |                 |                  |               |
| Add an                       | automatic payment                                    |               |                         |                           |                 |                  |               |
| Change                       | reminders for this bill                              |               |                         |                           |                 |                  |               |
| <ul> <li>Stop rer</li> </ul> | minders for this bill                                |               |                         |                           |                 |                  |               |
| <ul> <li>Update</li> </ul>   | biller information                                   |               |                         |                           |                 |                  |               |
| <ul> <li>Delete t</li> </ul> | his biller                                           |               |                         |                           |                 |                  |               |
|                              |                                                      |               |                         |                           |                 |                  |               |

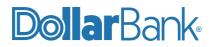

#### Task 7: Delete a Biller

Step 1: Click Bill Pay and select Pay Bill. Then, click Manage My Bills.

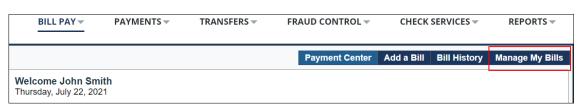

Step 2: Select the Biller Name from the drop-down and select option Delete this biller. A message will appear to confirm the deletion.

| ern Time)                                               | An embedded page at cwsb40-cert.checkfreeweb.com says                                                                                                    | Approvals 0                  |
|---------------------------------------------------------|----------------------------------------------------------------------------------------------------|------------------------------|
| BILL PAY -                                              | If you have any pending payments, the payments are canceled when<br>you delete this biller.<br>Are you sure you want to delete this biller? If so, click OK.                                                                                                    | REPORTS 👻<br>Manage My Bills |
| Manage My Bi<br>Add and Cha                             | OK Cancel                                                                                                    | 0                            |
| payments, receiv                                        | hen select what you'd like to do. Options include updating biller information, setting up bill reminders or au<br>ng your bill online, and deleting the biller.<br>vary based on the features that the biller offers and the information you've already set up for your bill. | itomatic                     |
| Biller Name Jo                                          | hn Bill *3123 🗸                                                                                                    |                              |
|                                                         | matic payment                                                                                                    |                              |
| <ul> <li>Set up remin</li> <li>Update biller</li> </ul> | ders for this bill information                                                                                                    |                              |
| <ul> <li>Delete this b</li> </ul>                       | iller                                                                                                    |                              |

Click OK. The biller is deleted from the list.

|                                                                                                    | Payment Center | Add a Bill | Bill History | Manage My Bills |
|----------------------------------------------------------------------------------------------------|----------------|------------|--------------|-----------------|
| Manage My Bills                                                                                                    |                |            |              |                 |
| Add and Change Bill Options                                                                                                    |                |            |              | 2               |
| Select a bill, and then select what you'd like to do. Options include upo<br>payments, receiving your bill online, and deleting the biller.<br>Available options vary based on the features that the biller offers and t |                |            |              | automatic       |
| Biller Name Select From List                                                                                                    |                |            |              |                 |
| Celestial Inc                                                                                                    |                |            |              |                 |
| Security & P Tim Sanders                                                                                                    |                |            | <u>Ter</u>   | ms & Conditions |
| Copyright © 2021, Dollar Bank, Federal Savings Bank. All rights reserved                                                                                                    |                |            |              |                 |

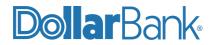

# Dollar Bank

## Treasury Management

1-855-282-3888 Dollar.Bank/BusinessOnline